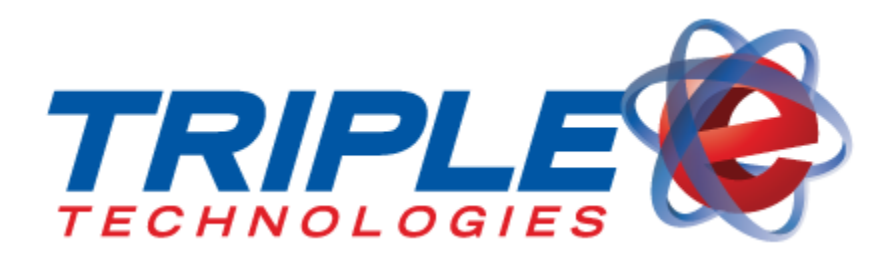

# SITE APPLICATIONS USER GUIDE:

CPCONTROLLER, CCENGINE, SYNC, TPORT, CCTERMINAL

Copyright© 2013 Triple E Technologies. All rights reserved.

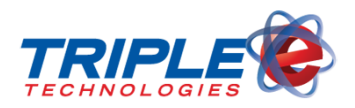

### Site Applications User Guide

#### INTRODUCTION

The applications described in this guide reside on either a CP720 card processing system, or an eSite controller. The applications are essential for the normal operation of each site.

#### © 2013 TRIPLE E TECHNOLOGIES

All rights reserved. No part of the contents of this work may be reproduced or transmitted in any formwithout the written permission of Triple E Technologies, LLC.

The information contained in this document is subject to change without notice. Although Triple E Technologies, LLC has attempted to ensure the accuracy of the contents of this document, this document may include errors or omissions. The examples and sample programs are for illustration only and may not be suited for your purpose. You should verify the applicability of any example or sample program before placing the software into productive use. This document, including without limitation the examples and software programs, is supplied "As-Is."

The Triple E Technologies, LLC logo is a registered trademark of Triple E Technologies, LLC. Other brand names or trademarks associated with Triple E Technologies' products and services are trademarks of Triple E Technologies, LLC. All other brand names and trademarks appearing in this manual are the property of their respective holders.

Comments? Please e-mail all comments in this document to

[helpdesk@e3tek.com](mailto:helpdesk@e3tek.com)

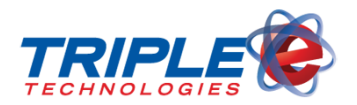

# cpController

cpController is an application that runs on the CP720. It communicates with the site's POS as the first stop for private card processing. cpController determines if a swiped private card is valid before forwarding the private card data to be processed by the ccEngine (credit card engine) application. Limited information is displayed by the cpController application.

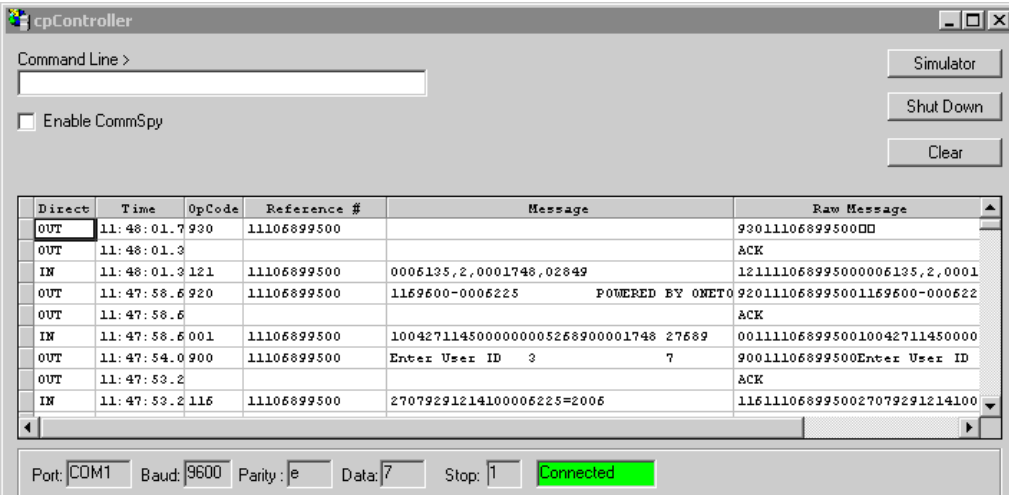

- **Command Line:** This is used by Triple E technicians when troubleshooting issues with the cpController application.
- **Enable CommSpy Checkbox:** This is used by Triple E technicians when troubleshooting issues with the cpController application.
- **Simulator Button:** This is used by Triple E technicians when troubleshooting issues with the cpController application
- **Shut Down Button:** Click this button to close the cpController application if necessary. Note: *Closing the cpController application causes the private cards to stop processing through the CP720. Leave this open at all times unless otherwise instructed by Triple E.*
- **Clear Button:** This button clears the communication window that is displayed below

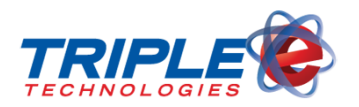

#### **Communication Window:**

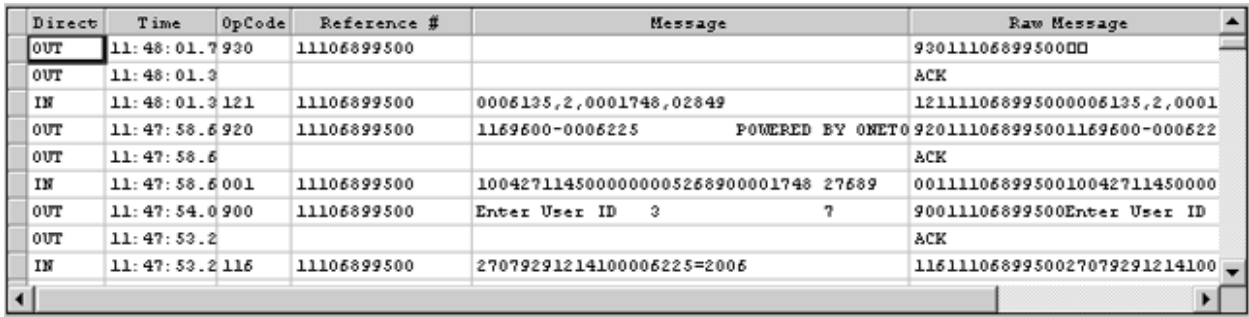

This window displays all of the communication between the CP720 and the POS. It includes particular messaging formats that allow the CP720 to parse the card number, quantity, price, etc. that is sent to the Triple E system from the POS.

 **Port, Baud, Parity, Data, Stop:** These are the connection settings that the cpController application uses to communicate with the POS.

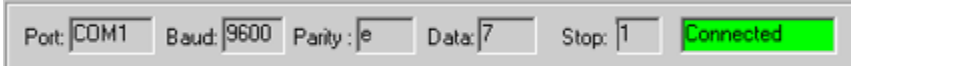

**Connected:** This window shows if the CP720 is either connected or disconnected with the POS.

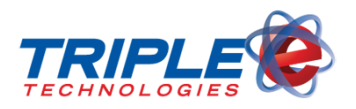

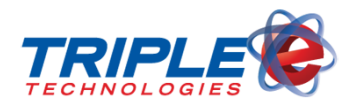

## ccEngine

ccEngine is used in card processing for both CP720 and eSite locations. At a CP720 site, ccEngine's function is to authorize proprietary cards only. At an eSite location, ccEngine is utilized to authorize proprietary, debit, credit, and fleet cards. Limited information is displayed by ccEngine.

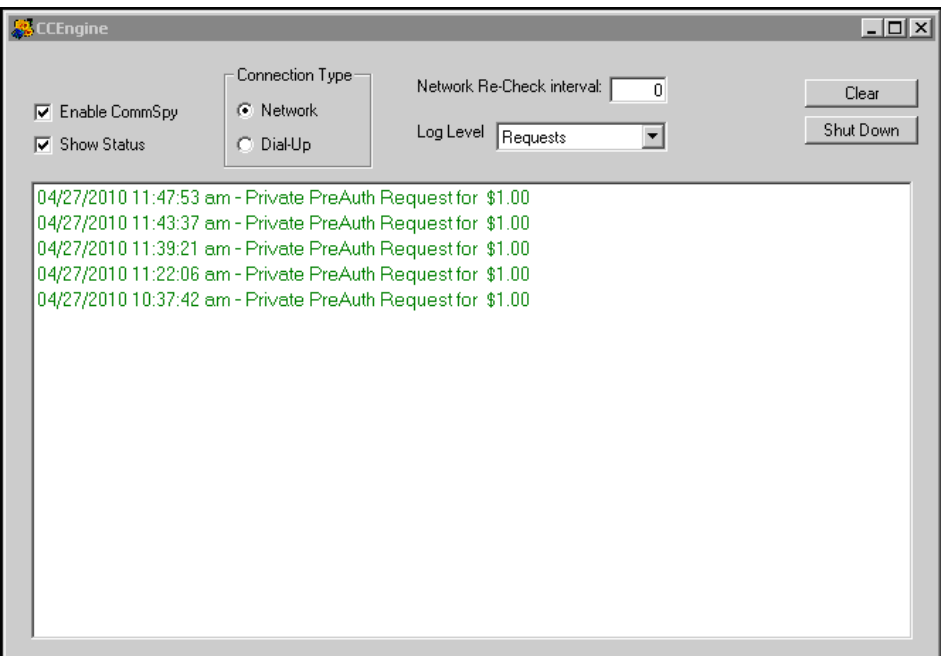

- **Enable CommSpy Checkbox:** This is used by Triple E technicians when troubleshooting issues with the ccEngine application
- **Show Status:** When checked, the status of card authorizations is displayed in the communication window below. When unchecked, the status of card authorizations is not displayed in the communication window below.
- **Connection Type:** This should always be set to "Network". We do not currently allow ccEngine connections to the outside payment network (such as Paymentech or NBS for eSites only) with a dial-up connection.
- **Network Re-Check Interval:** This is the interval to which the ccEngine application reconnects to a network if the network was down.
- **Log Level:** This drop-down list displays Errors Only, Requests, and All. The selections will determine which bits of information will be displayed on the ccEngine window. By default, we keep this set to Requests.

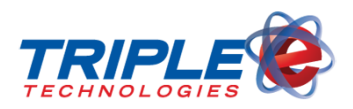

- **Clear Button:** This button clears the communication window that is displayed below. The data is stored in a log file and can be accessed later.
- **Shut Down Button:** This button is currently non-functional. Note: *The ccEngine application is critical for credit card and private card authorization. Closing this window causes credit card and private cards to not be authorized for any sales. Therefore we have disabled the Shut Down button.*
- **Communication Window:**

```
04/27/2010 11:47:53 am - Private PreAuth Request for $1.00
04/27/2010 11:43:37 am - Private PreAuth Request for $1.00
04/27/2010 11:39:21 am - Private PreAuth Request for $1.00
04/27/2010 11:22:06 am - Private PreAuth Request for $1.00
04/27/2010 10:37:42 am - Private PreAuth Request for $1.00
```
This window displays the communication between the card readers and the credit card or private card network. A Green status means that the card authorization was successful. A Red status means that the card authorization failed. Double-clicking on a status will drill down to further information about the success or failure. When you double-click, "Raw Information" lists the reason for a card decline. "Card Information" displays details about the card. "Transaction Information" displays details about the specific transaction.

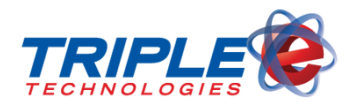

### Sync

For customers who have multiple sites that are managed together, Sync is an application that runs on their CP720s and eSites. Sync allows each site to send and receive data from a centralized Synchronization Server. This image is from the Sync window at a fuel site:

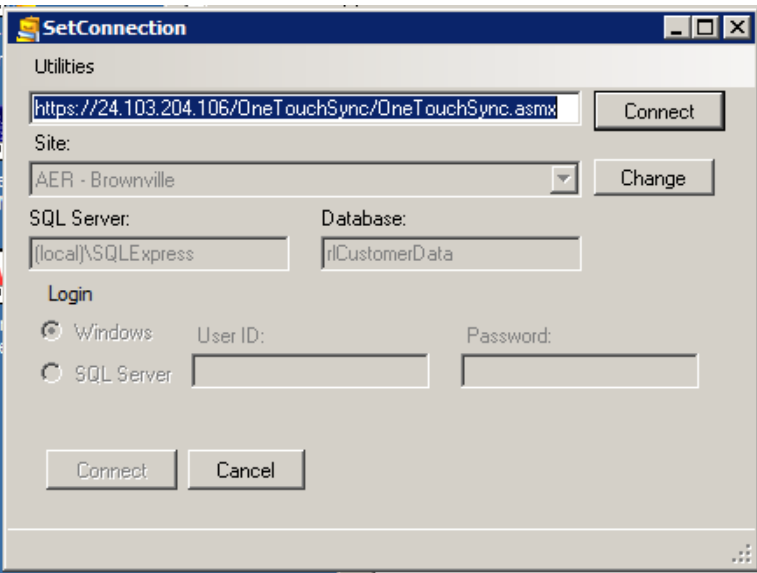

The Sync window on the server at the home office will look very similar to the image above, except it will have a few more options:

- **Utilities:** Clicking on this button will show four options:
	- o **Manually Sync Data:** Allows for manual synchronization of data between the eSite/CP720 and the Synchronization Server.
	- o **Test Email Settings**: Currently nonfunctional.
	- o **View Sync Rules:** Allows you to view the sets of data that synchronize between the eSite/CP720 and the Synchronization Server.
	- o **Unregister Site**: This unregisters the current site that is synchronizing.
- **Connect Window and Button:**

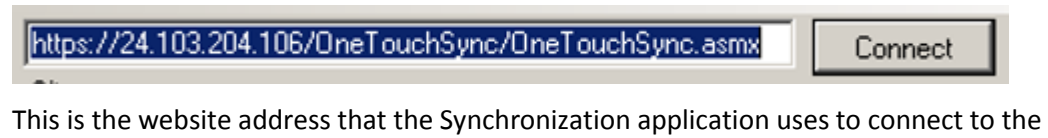

Synchronization server. Clicking on the Connect button will connect the application to the server.

**Site Window:** This is the site that the Synchronization application is currently connected to.

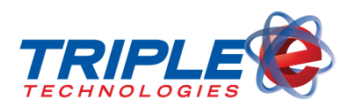

- **Change Button:** Clicking the Change button will allow you to change the site that you are connected to.
- **SQL Server and Database Windows:** These are the settings that allow the site to connect to the local database for synchronization to the server.
- **Login:** These are the login settings that Triple e uses to connect to the local database for synchronization to the server.
- **Connect Button:** Clicking the Connect button will attempt to connect the site to the synchronization server.
- **Cancel Button:** Clicking the Cancel button will close the SetConnection window.

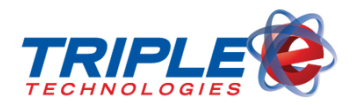

### tPort

tPort is an application that runs on eSites that communicates with the Allied forecourt controller (NexGen or ANDI) and ccEngine. When the application receives an approval message from ccEngine, it tells the pumps they are authorized and for how much. When fueling is complete, tPort controls the settling of the transactions.

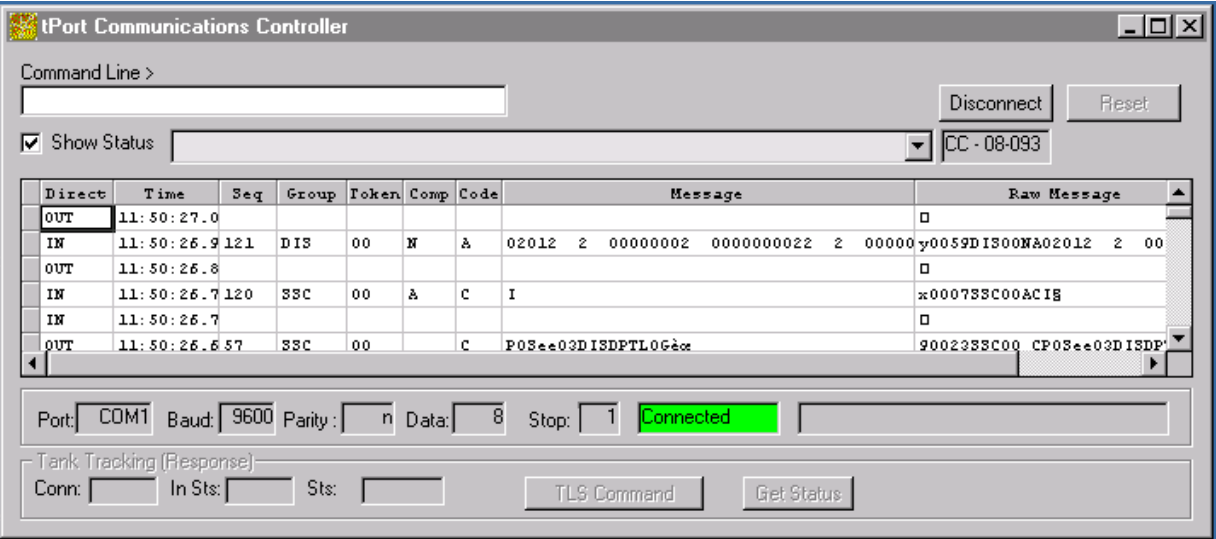

- **Command Line:** This is used by Triple E technicians when troubleshooting issues with the tPort application.
- **Show Status Window and Checkbox:** When checked, the communication between the tPort application and the Allied box is displayed in the communication window below. When unchecked, the communication will not be displayed.
- **Disconnect Button:** Clicking this button will disconnect the tPort application from the Allied box. When in a disconnected state, this button will display "Connect".
- **Reset Button:** Clicking this button will re-set the settings that will be sent to the Allied box. This box is grayed-out by default, and will be available after clicking the Disconnect button.
- **Communication Window:** This window shows the communication between the tPort application and the Allied box.
- **Port, Baud, Parity, Data, Stop:** These are connection settings that the tPort application uses to communicate with the Allied box.
- **Tank Tracking:** This is the status of tank tracking; currently non-functional.

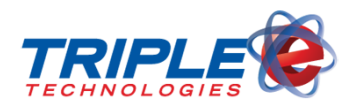

# ccTerminal

ccTerminal is an application running in a Windows environment that allows customers to take payment cards without a physical card machine or standard POS.

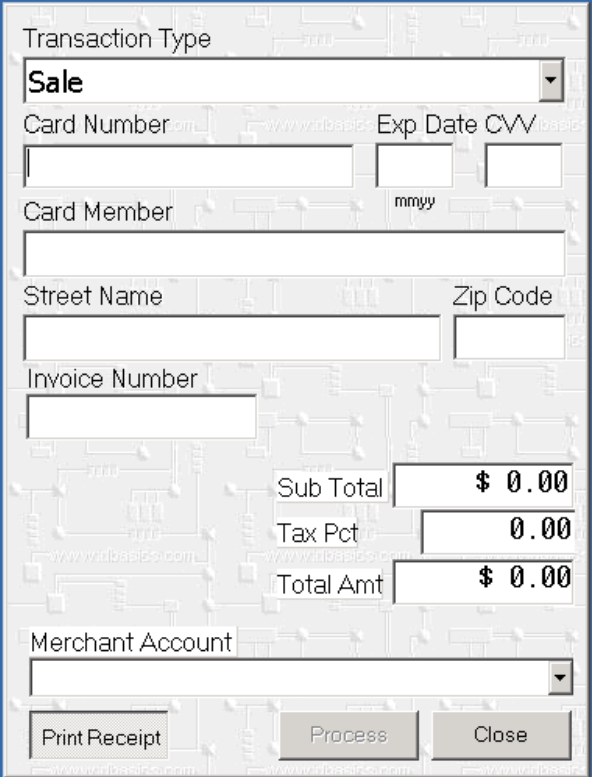

- **Transaction Type:** Clicking on this dropdown list will give you options for the transaction you are going to push through to the payment processor. Select from:
	- o **Sale** Sends through a normal sale.
	- o **Void Sale** Voids a previous credit card sale.
	- o **Credit** Sends a credit to the card (a return).
	- o **Void Credit** Voids a previous credit.
	- o **Pre Authorization** Sends through a pre authorization for a credit card.
	- o **Post Authorization** Sends through a post authorization for a credit card.
	- o **Voice Authorization** Sends through a voice authorization for a credit card.
	- o **Batch Inquiry** For NBS only Queries the NBS network for batch results.
	- o **Batch Release** For NBS only Releases a credit card batch.

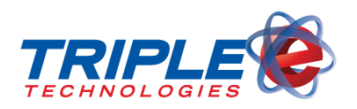

- o **Gift Card Activation** For NBS only Activates a Cenex Gift Card.
- o **Gift Card Recharge** For NBS only Recharges a Cenex Gift Card.
- **Card Number:** This field is utilized to enter a credit card number. *\*Required for transaction*
- **Exp Date:** This field is utilized to enter the expiration date of the credit card. *\*Required for transaction*
- **CVV:** This field is utilized to enter the CVV of the credit card.
- **Card Member:** This field is utilized to enter the name on the card
- **Street Name:** This field is utilized to enter the address of the customer.
- **Zip Code:** This field is utilized to enter the zip code of the customer.
- **Invoice Number:** This field is utilized to enter the invoice number of the sale. *\*Required for transaction*
- **Sub Total:** This field is utilized to enter the sub total of the sale. *\*Required for transaction*
- **Tax Pct:** This field is utilized to enter the tax percentage rate.
- **Total Amt:** This field is populated automatically after the Sub Total and Tax Pct are entered.
- **Merchant Account:** This drop-down field is utilized to select the merchant account you will be using to process the transaction, if any. *\*Required for transaction*
- **Print Receipt:** Select this button if you have a printer attached and wish to print a receipt after the transaction.
- **Process:** This button will process the transaction after all details have been entered.
- **Close:** This button will close the ccTerminal window.